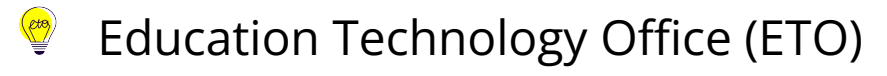

# **How can I view a PowerPoint show without using full screen?**

This guide provides instructions on how to set your PowerPoint (for Windows) application to play your slide show in a window, not in full screen. This is particularly useful if you are participating in a video call and might want to see the presentation, your notes, and the webinar interface.

Please note: To display your presenter notes, you will need a two monitor set up.

How to display a slide show in a window:

- 1. [Select "Set up Slide Show" on the "Slide Show" tab](#page-0-0)
- 2. [Select the radio option, "Browsed by an individual \(window\)"](#page-1-0)
- 3. [Start your PowerPoint show](#page-1-1)
- 4. [To exit the show, use the "Normal" button to return to the file editing interface.](#page-2-0)

### <span id="page-0-0"></span>**1. Select "Set up Slide Show" on the "Slide Show" tab.**

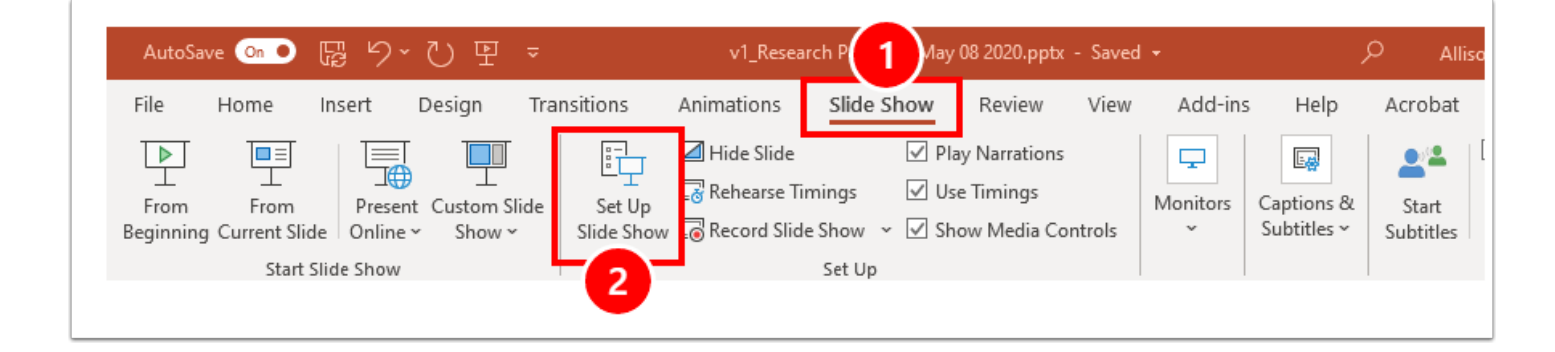

- 1. Navigate to the "**Slide Show**" tab.
- 2. Select on "**Set up Slide Show**."

#### <span id="page-1-0"></span>**2. Select the radio option, "Browsed by an individual (window)"**

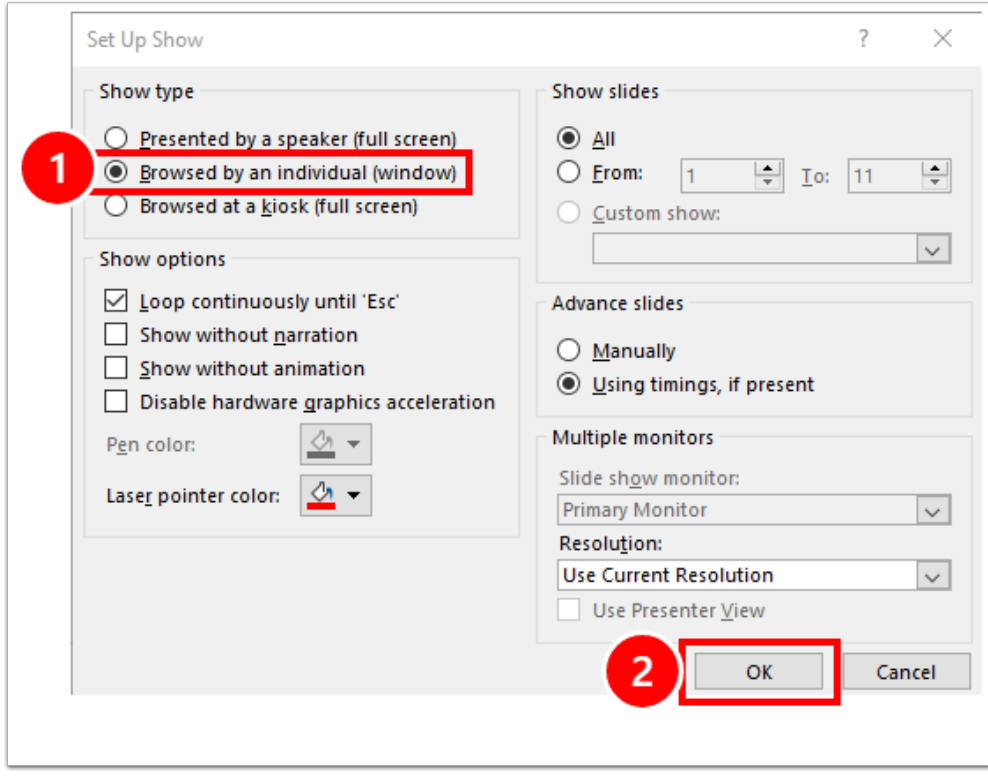

- 1. Select "Browsed by an individual (window)" radio button option.
- 2. Select on "OK" to save your changes.

## <span id="page-1-1"></span>**3. Start your PowerPoint show (as per normal).**

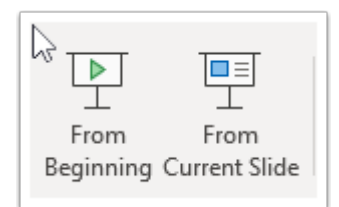

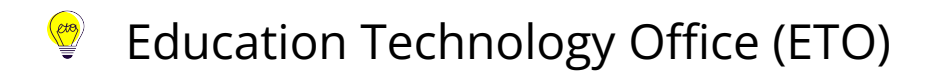

#### <span id="page-2-0"></span>**4. To exit the show, use the "Normal" button to return to the file editing interface.**

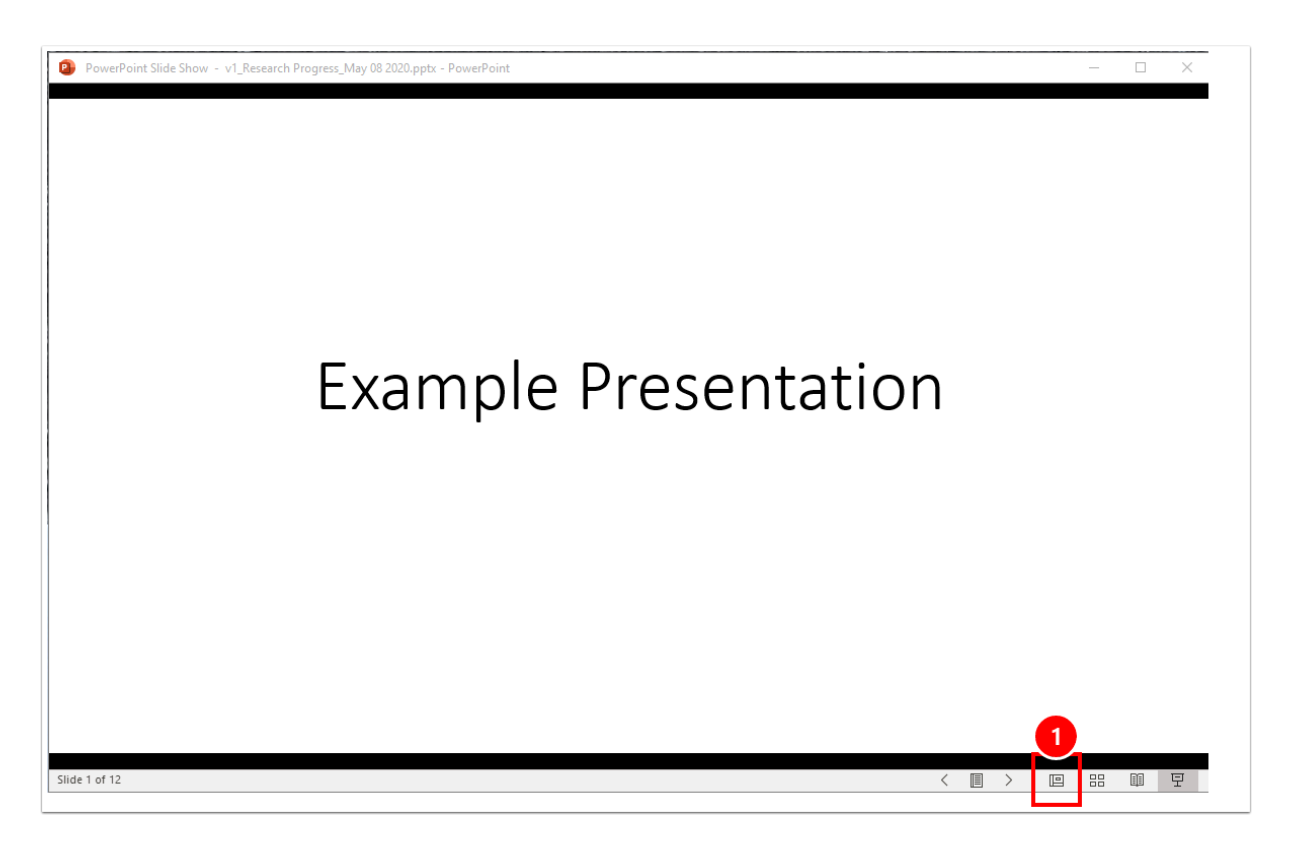